# Directory Privacy

**For cPanel & WHM version 68**

(cPanel >> Home >> Files >> Directory Privacy)

## **Overview**

This interface allows you to protect specific directories in your cPanel account's files. After you enable this feature for a directory, when users attempt to view that directory via a website, the system prompts them to log in.

#### **Note:**

- This feature modifies htaccess and htpasswd configurations in order to restrict access to files on your websites.
- This feature does **not** protect directories that users access via FTP, SFTP, Web Disk, or other services, or when they access files locally.

## **Select a directory**

To use this interface, select a directory to manage.

- To select a directory, click the desired directory's name.
- To view and select subdirectories, click the parent directory's folder icon (

). Then, click the desired subdirectory name.

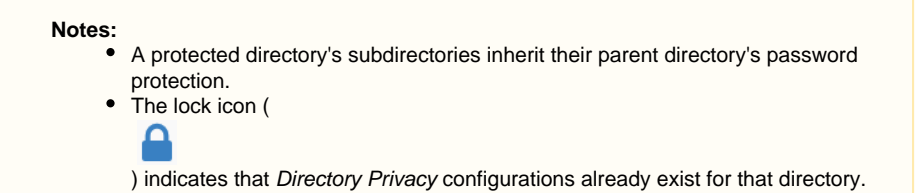

#### **Security Settings**

**Important:**

You **must** perform these steps and click Save in order to enable this feature.

To password protect the selected directory, perform the following steps:

1. Select the Password protect this directory checkbox.

#### **Note:**

To remove password protection from a directory, deselect the Password protect this directory checkbox. Then, click Save.

2. Enter a display label for the directory in the *Enter a name for the protected directory* text box.

#### **Note:**

This name **only** functions as a label for the directory. Do **not** confuse it with the directory's actual name.

3. Click Save. A confirmation message will appear. Click Go Back to return to the directory's configuration.

## **In This Document**

## **Related Documentation**

# **Content** by label

There is no content with the specified labels

### **For Hosting Providers**

- [Security and Virus](https://documentation.cpanel.net/display/CKB/Security+and+Virus+Scans+in+WHM) [Scans in WHM](https://documentation.cpanel.net/display/CKB/Security+and+Virus+Scans+in+WHM)
- [Why can't I clean a](https://documentation.cpanel.net/display/CKB/Why+can%27t+I+clean+a+hacked+machine) [hacked machine](https://documentation.cpanel.net/display/CKB/Why+can%27t+I+clean+a+hacked+machine)
- [Security Levels](https://documentation.cpanel.net/display/CKB/Security+Levels)
- [CVE-2015-0235](https://documentation.cpanel.net/display/CKB/CVE-2015-0235+GHOST) **[GHOST](https://documentation.cpanel.net/display/CKB/CVE-2015-0235+GHOST)**
- [Important Notices](https://documentation.cpanel.net/display/CKB/Important+Notices)

### **Create User**

To create an authorized user for the selected directory, perform the following steps:

- 1. Enter the desired username in the Username text box.
- 2. Enter and confirm the new password in the appropriate text boxes.

#### **Notes:**

- $\bullet$  The system evaluates the password that you enter on a scale of 100 points. 0 indicates a weak password, while  $1$ 00 indicates a very secure password.
- Some web hosts require a minimum password strength. A green password Strength meter indicates that the password is equal to or greater than the required password strength.
- . Click Password Generator to generate a strong password. For more information, read our [Password & Security](https://documentation.cpanel.net/display/68Docs/Password+and+Security) do cumentation.
- 3. Click Save. A confirmation message will appear. Click Go Back to return to the directory's configuration.

#### **Note:**

To change an existing user's password, enter the user's information and the new desired password. Then, click Save.

#### **Authorized Users**

The Authorized Users menu lists the directory's existing authorized users. To delete a user, select that user and click Delete User. A confirmation message will appear. Click Go Back to return to the directory's configuration.